## 如何使用 Blender 对模型进行基本修复?

CHITUBOX 和其它一些流行的 3D 软件提供了辅助的自动模型修复工具,在处理法线部分倒 置、小尺寸面片丢失等问题时可以得心应手。

但是当涉及到更复杂的情况,比如当您尝试修复损坏的模型时,计算机无法猜测您的目的是 什么。可能有数百万种可能的修复方案是计算机无法确定的。也许它们将来可以,由人工智 能提供支持,但显然不是现在。

所以我们要讨论的是,如果当前的大多数软件都不能提供自动模型修复来满足您的需求,那 么您还能做些什么来拯救你的模型?幸运的是,如果您的模型结构没有过于分散或复杂,您 仍然有机会使用 Blender 自行修复模型。Blender 是一款功能强大的开源 3D 建模软件。

在撰写本文时, Blender 的最新版本是 2.93.3, 因此我们将使用该版本进行说明。

我们将介绍介绍一些从 MyMiniFactory、Thingiverse 等 3D 模型网站下载的模型的常见问题。

并非所有 3D 模型都适合 3D 打印。其中一些模型可能是为 CG 动画或商业广告而设计的, 因此它们可能不需要是严格封闭的结构。但是当谈到 3D 打印时,事情就不一样了。你必 须封闭所有结构以表示具有确定体积的实体。开放结构被认为是没有厚度和体积的面片,换 句话说,它们是不可打印的,如下图所示:

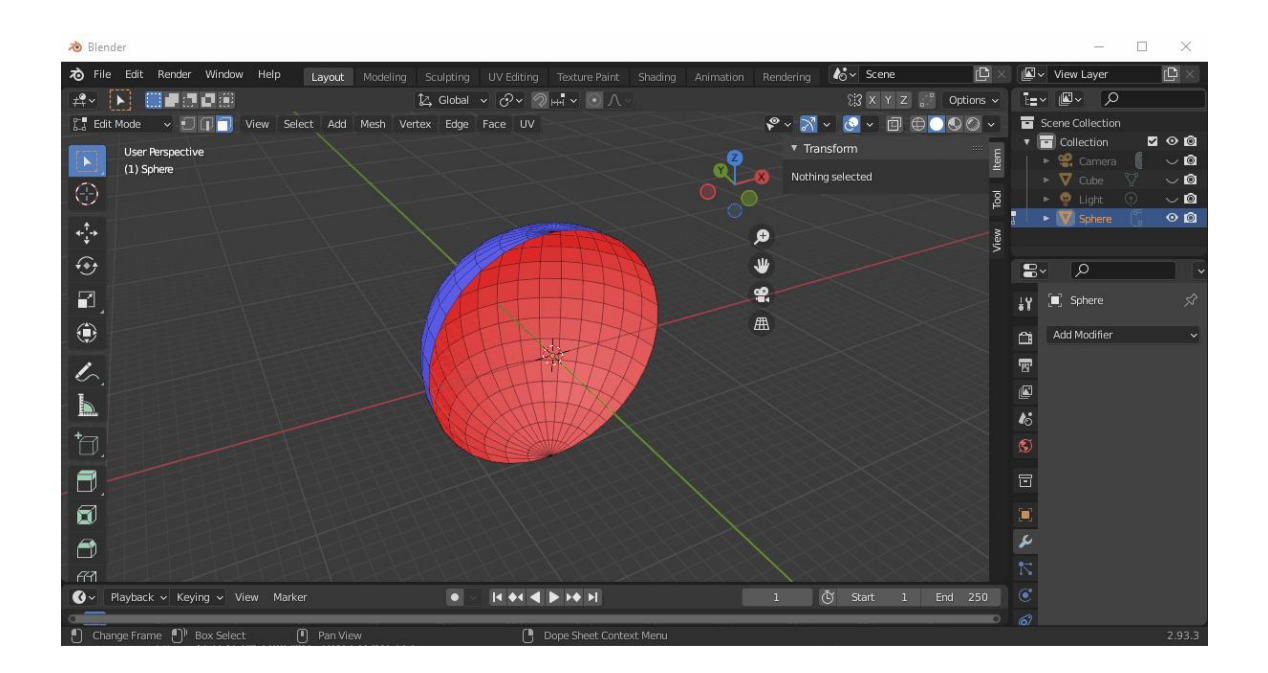

在切片之前,您需要确保您的模型没有开放结构。否则,您可能会得到意想不到的结果。 现在,让我们来剖析一下这两个常见问题。

倒置的正常面片

这几乎是 3D 模型中最常见的问题, 但究竟什么是反转法线? 3D 模型是由面片组成的, 每 个面片都有两个面。有一条垂直于面片的线,称为"法线"。根据面片的渲染方式,法线有其 方向。朝向正方向的面被视为外部,而朝向负方向的面被视为内部。如果模型是封闭结构, 您将只能看到外表面。CHITUOBX 将内部面渲染为深蓝色,而在 Blender 中,如果启用了面 朝向(我们将在后面介绍),它将显示为红色,如下图所示。

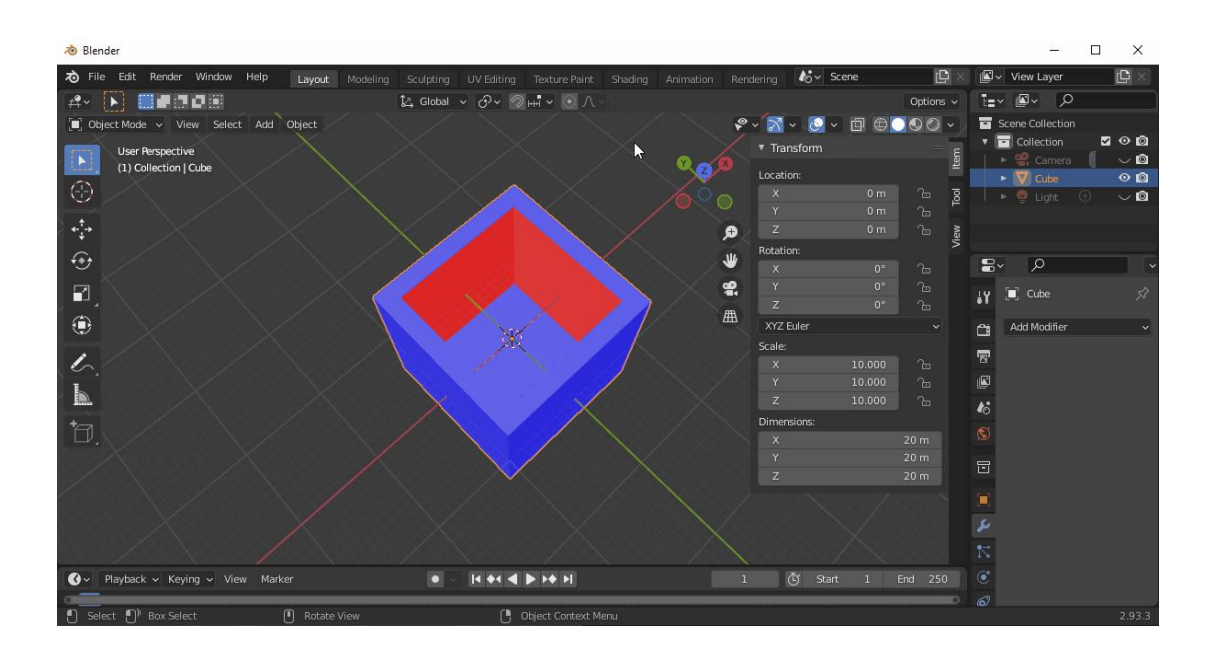

如果您尝试对文件进行切片,您可能会得到如下信息:

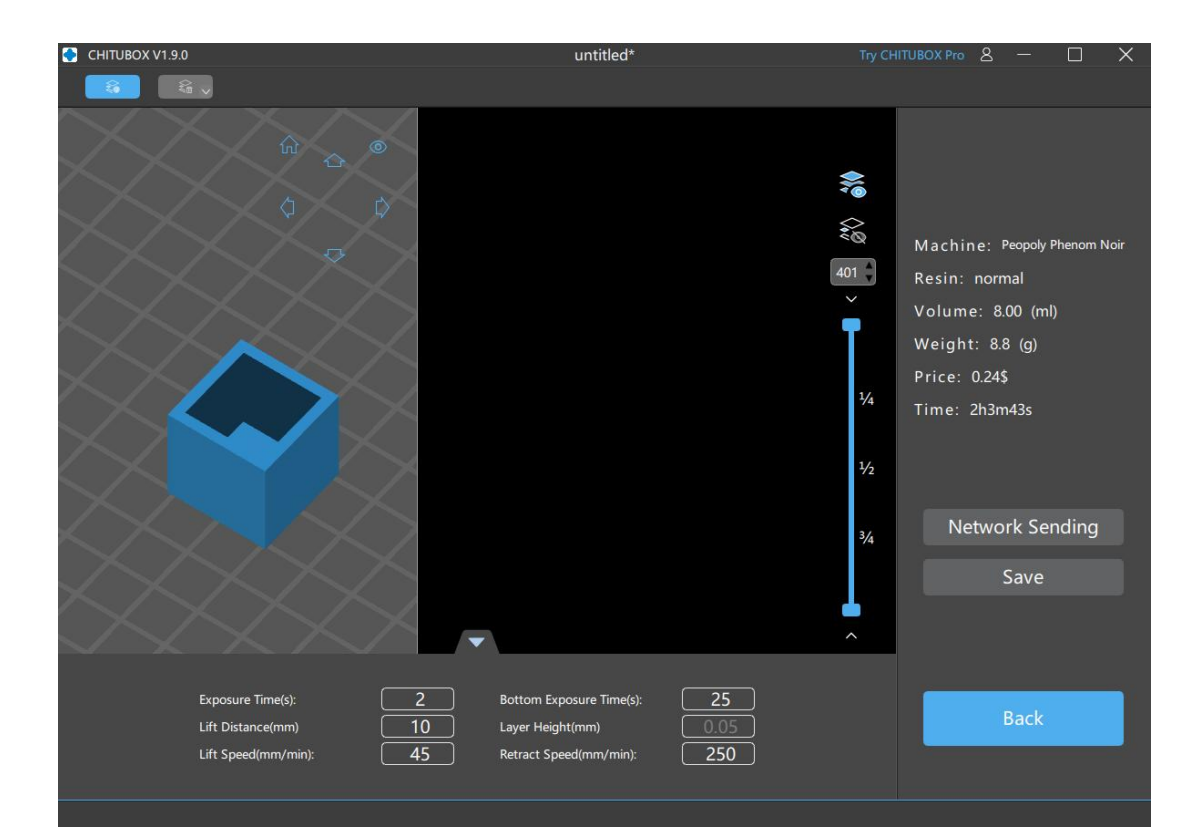

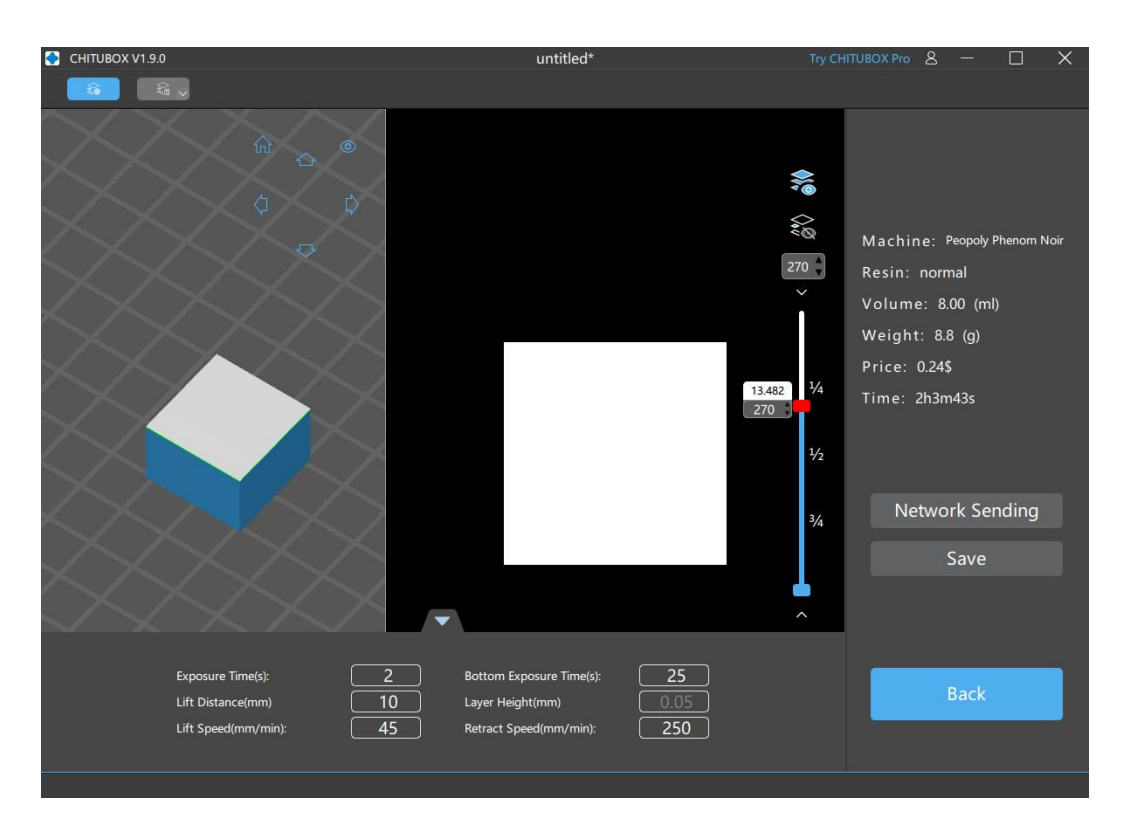

模型内部是空心的,但切片结果不是。

这是一个非常简单的模型,因此可以在 CHITUBOX 或其他一些 3D 软件(如 Microsoft 3D Builder)中自动修复。

但像前面提到的那样,在生产环境中,模型可能会更加复杂。这就是为什么我们需要手动修 复。

您将在 Blender 中使用两种模式,Object mode 和 Edit mode,通过 Tab 键切换。当前模式 显示在左上角:

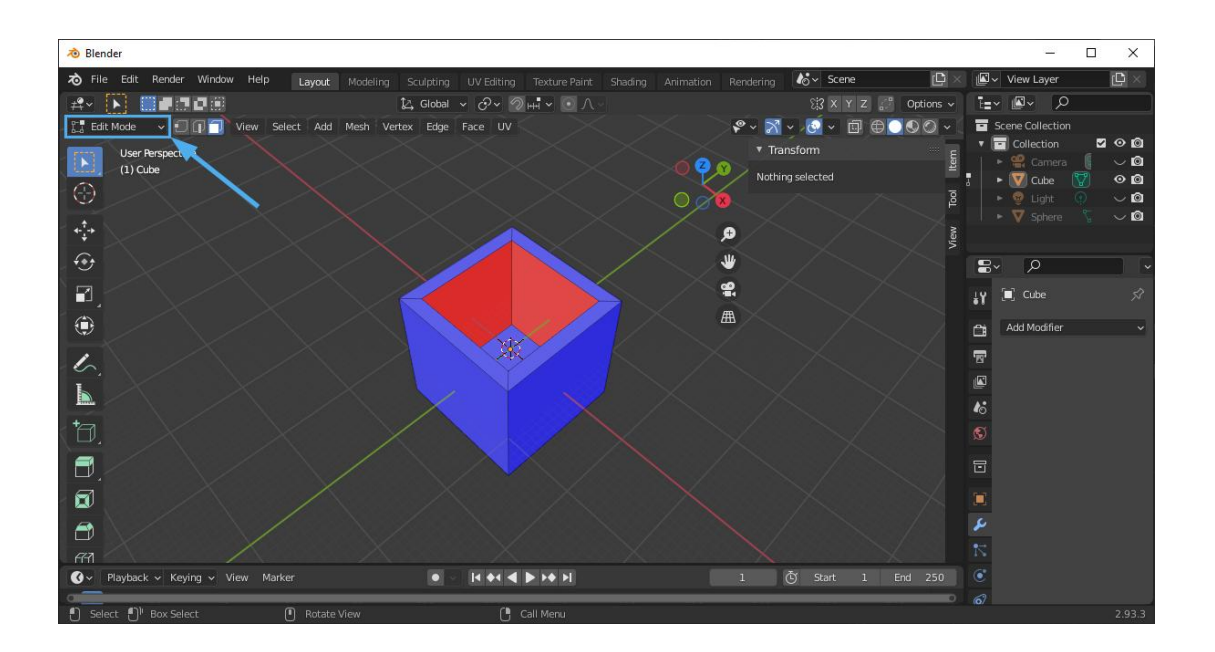

确保您处于对象模式,然后单击 Overlays > Face Orientation, 这样可以更轻松地观察法线方 向。

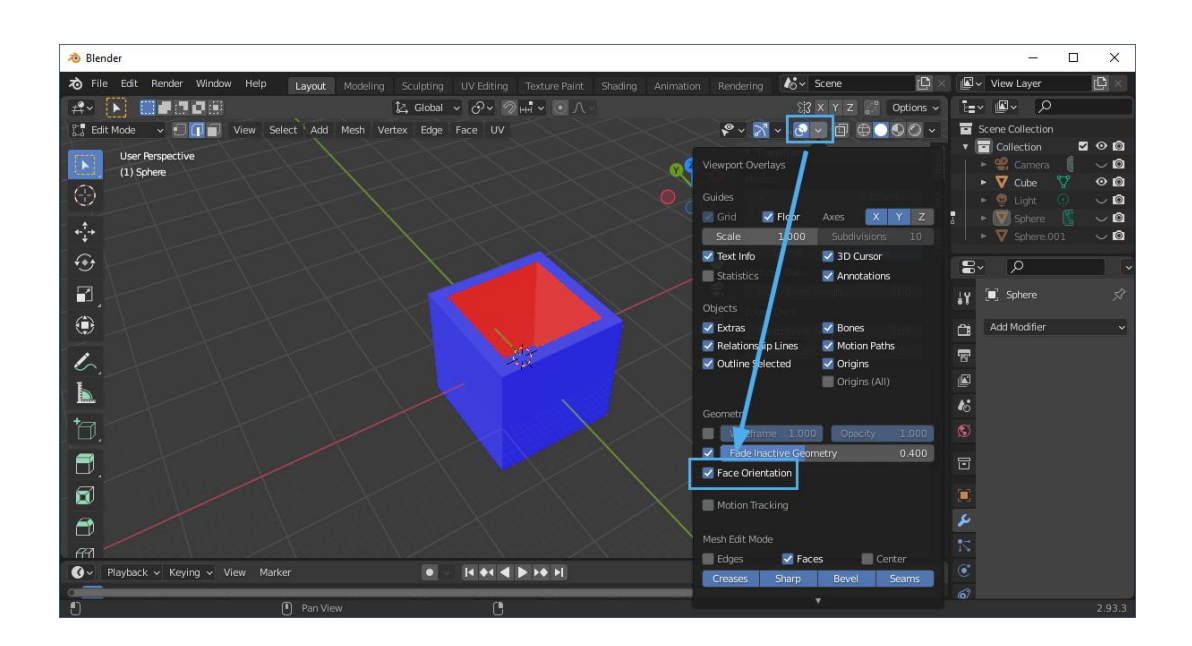

现在点击 Tab 进入 Edit mode, 然后选择那些已经反转的面(以红色显示)。单击 Mesh > Normals > Flip,当现在应以深蓝色显示所选面部时,您可以使用它完成。

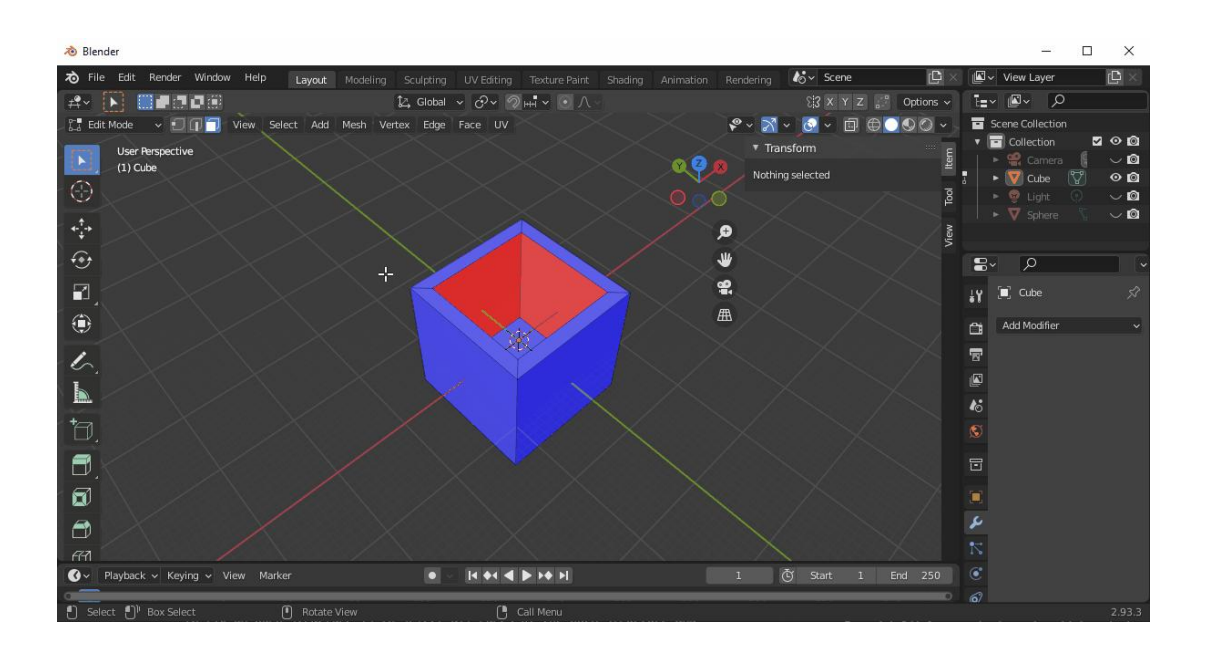

当你对模型满意后,将其导出为 STL 文件并将其加载回 CHITUBOX。

开放式结构

与反转法线相比,开放结构通常有点复杂。不过不要被吓倒,原理还是很简单的:找到缺失

的面片并填充。开放结构指的是您的模型不是封闭的,但是您如何判断模型是否有开放结 构?如果模型内部的一个点可以在不穿透任何面片的情况下移动到模型外部,那么模型就是 开放的。如图所示,左边的半球是开放结构,右边的半球是封闭结构,因为它有厚度和体积:

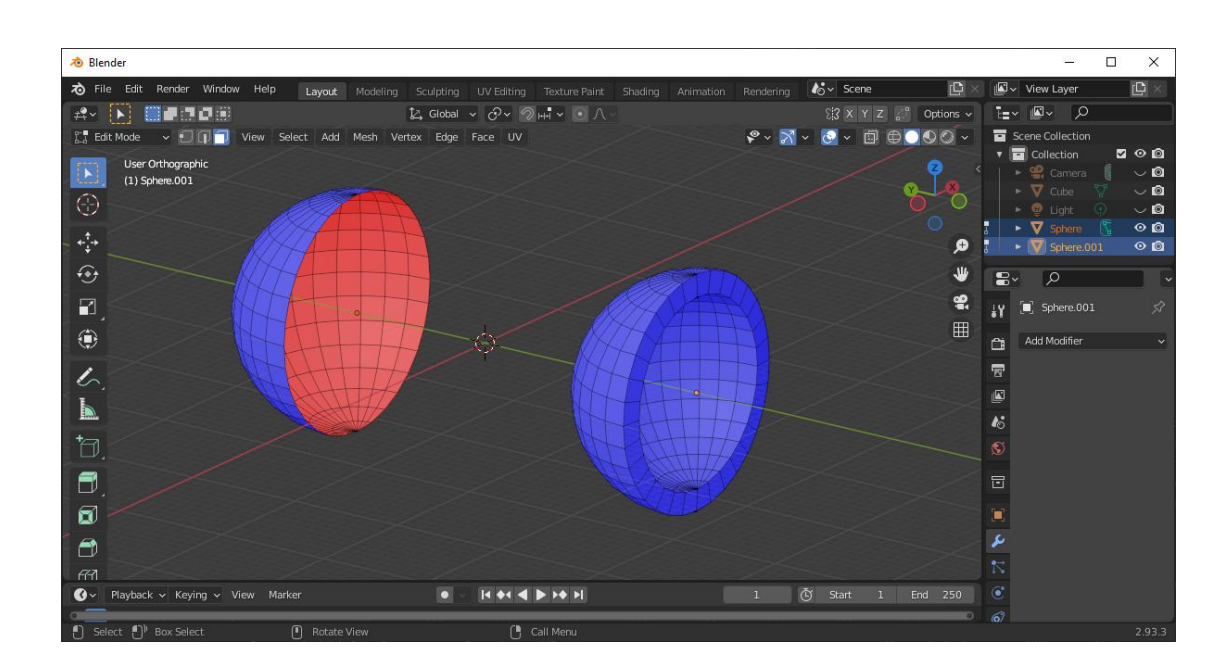

不同的形状可能需要不同的固定方法,固定开放结构最简单的方法是选择开放结构的所有边 缘并填充它。点击 Tab 切换到编辑模式。如您所见,左上角有 3 种选择模式: Vertex select, Edge select, Face select.

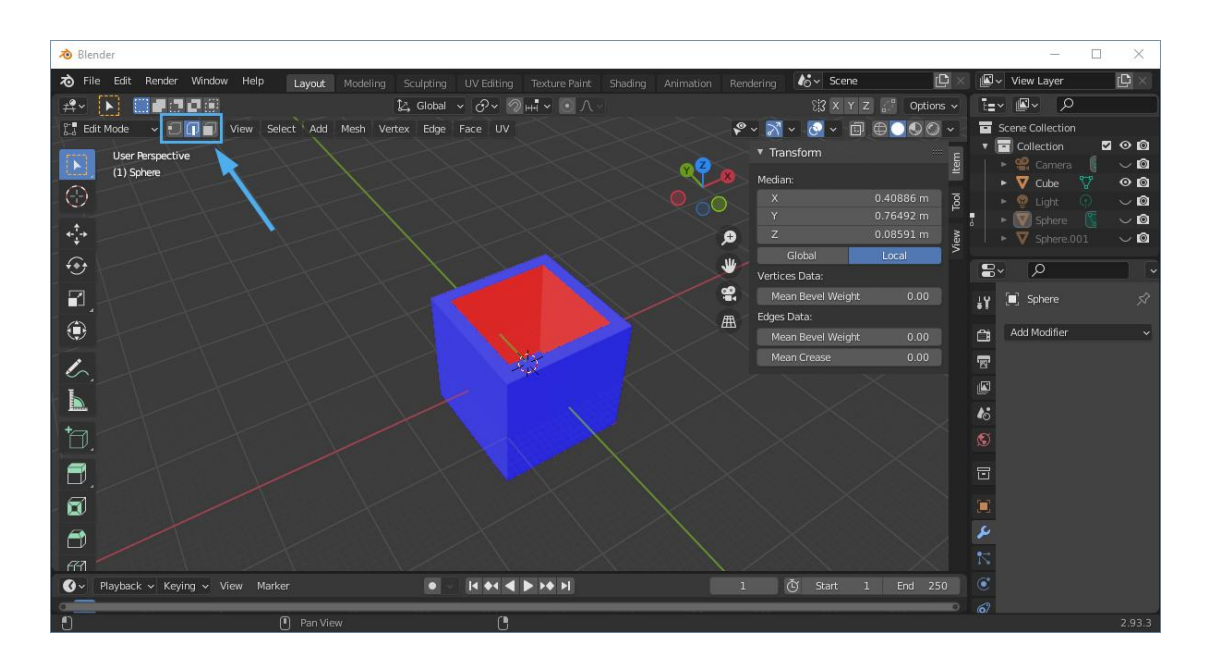

单击 Edge select,然后选择开放结构周围的边缘。如果边缘是连续的,您可以按住 Alt 并单 击其中一个边缘以将它们全部选中。选择所有边缘为封闭路径后,按 F 键填充它。

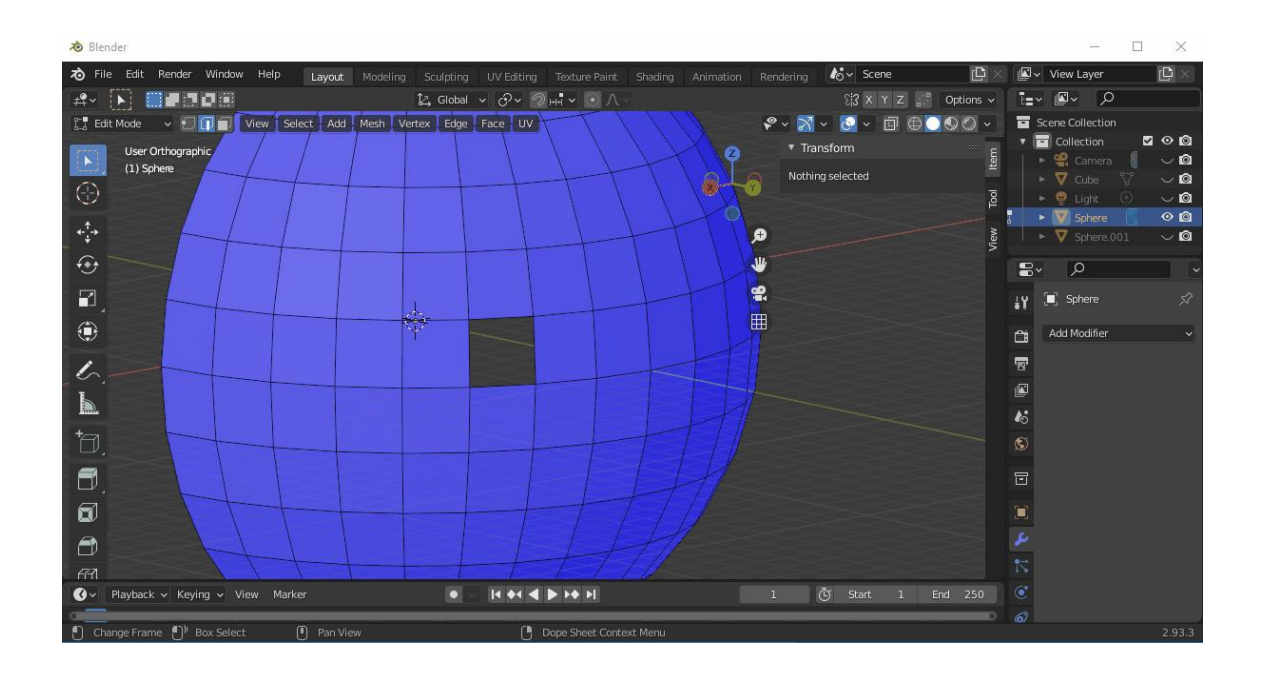

很简单,对吧?可惜现实世界总是更加艰难。在构建视觉类作品 3D 场景时,只要不影响 视觉效果,一些建模者可能会尝试使用开放结构来表示场景,这可以为他们节省一些时间。 但它不适用于 3D 打印。上面展示的半球就是一个很好的例子。在这种情况下,如果您不 想获得实心半球,则不能指望通过简单地按 F 键来解决问题。好消息是, Blender 提供了 一个 "Solidify" 修改器,它可以对面片应用厚度。对于 3D 打印,您需要考虑外壳是否足够 厚和坚固以支撑整个模型。

切换到 Object mode,单击击图标,然后单击固化修改器,然后调整厚度直到满足您的要 求。 单击下拉菜单,然后单击应用。现在,面片变成了具有厚度的物体。

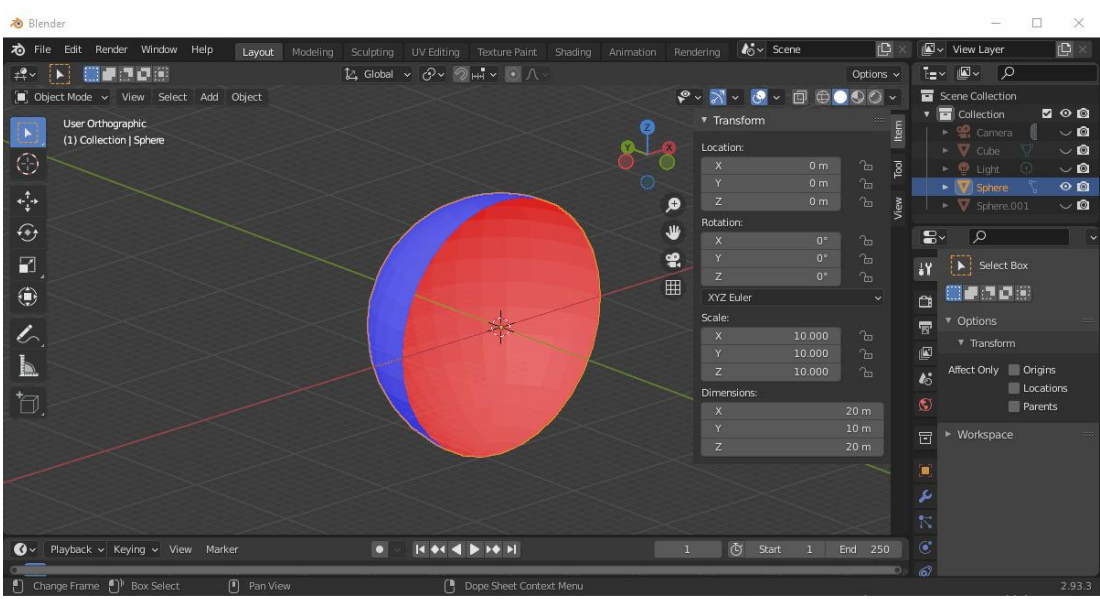

一些开放结构并不容易找到,直到您对模型进行切片并在切片预览中发现一些空心结构才意 识到模型可能有问题。如果您在 Blender 中仔细检查模型,您可能会在表面发现一些奇怪 的条纹图案。其中一些可能如下所示:

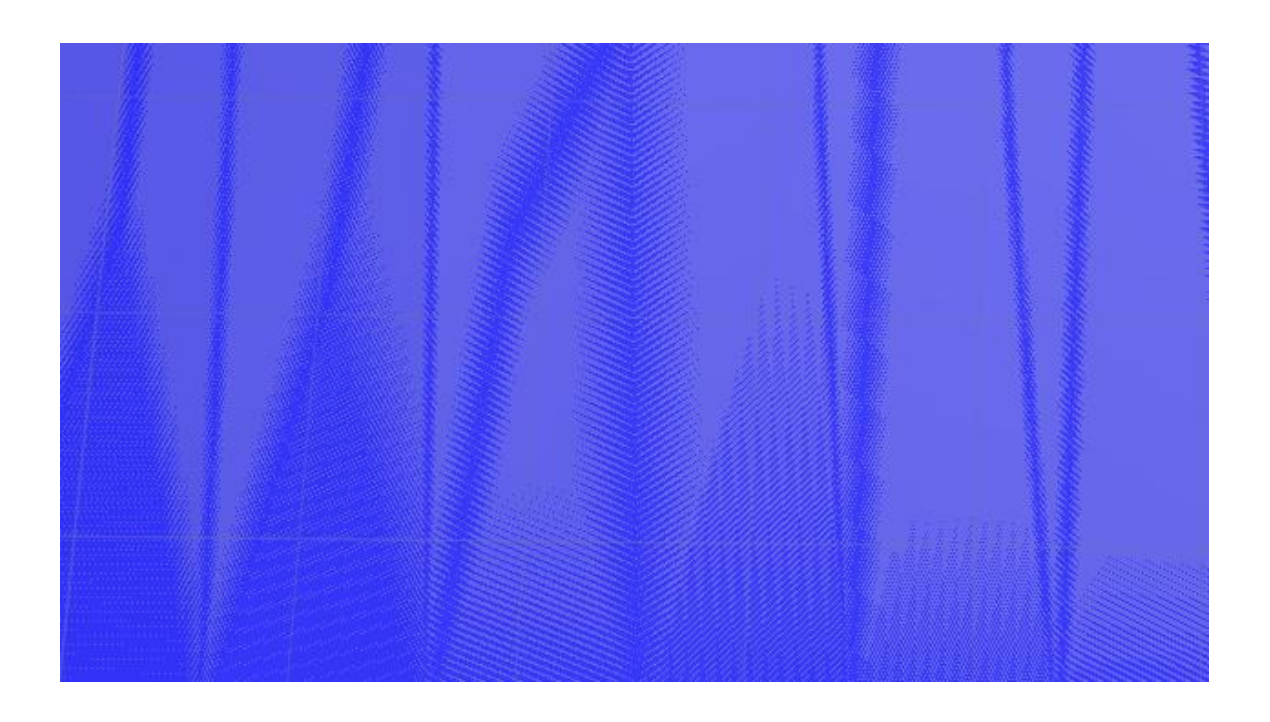

这提醒您的模型可能需要修复。

在大多数情况下,您的模型可能由多个部分组成并且非常复杂。当您处理某个部分时,它可 能会很棘手。您可以使用 Shift + H 隐藏除当前选择的模型之外的所有对象,并在完成零件 后使用 Alt + H 返回。

有时您可能想要更好地查看模型,您始终可以按住 Z 在不同的视觉模式之间切换。

以上就是本文涵盖的内容。如果您想了解有关 Blender 的更多信息, 我们推荐 YouTube 频 道 "Blender Guru"。